# A Day at the Beach

ID: 11617

Time Required *45 minutes*

## Activity Overview

*Students compare the heating rates of wet sand and dry sand and study the effect of evaporation on heating rates. They create, interpret and analyze graphs of data. They also relate slope to rate of change.* 

### Topic: Heat Transfer/Linear Functions

- *Create, interpret and analyze graphs of data*
- *Relate slope to rate of change*
- *Determine the heating rates of wet sand and dry sand*
- *Describe the effect of evaporation on heating rates*

#### Teacher Preparation and Notes

- *Demo the activity using the overhead calculator so the entire class can see the process. If you have only one CBL 2, have each group individually perform this activity. If you have enough CBL 2 units, have students work in small groups.*
- *You will need the following materials to complete this activity.* 
	- o *Calculator-Based Laboratory (CBL 2)*
	- o *Data Mate Temperature sensor*
	- o *Two small aluminum trays*
	- o *1000 ml sand*
	- o *Water*
	- o *Heat lamp*
- *To download the student worksheet and TI-Navigator file, go to education.ti.com/exchange and enter "11617" in the quick search box.*

#### Associated Materials

- *SciAct09\_Beach\_worksheet\_TI73.doc*
- *SciAct09\_RatesOfChange.act*

*t* 

#### Suggested Related Activities

*To download any activity listed, go to education.ti.com/exchange and enter the number in the quick search box.* 

- *Specific Heat of Metals (TI-73 Explorer) 8521*
- *Sunrise, Sunset: Weather Match (TI-73 Explorer) 3857*
- *Graphing Linear Functions (TI-73 Explorer) 4416*

**Timiddlegrades.com** Science

#### **Overview**

Many vacationers end up on a beach. On hot summer days, dry sand can get so hot it hurts to walk on it. But the wet sand near the water feels cool and refreshing.

Evaporation occurs when water changes from a liquid to a gas. This requires an input of energy, usually heat energy. As heat energy necessary for evaporation is transferred to the water molecules, the matter from which the heat energy is derived is cooled.

## **Setup**

- **1.** Place 500 ml of dry sand into each of the two aluminum trays.
- **2.** Add enough water to one pan to thoroughly dampen the sand. Use room temperature water to keep the initial temperatures of the sand in the two containers the same. It is important that the starting temperatures of the wet and dry sand be as close as possible.
- **3.** Heat lamps with clamps designed for labs are optimal; however, student desk lamps with flexible necks and 60- 100-watt bulbs work fine. Keep the distance from the heat source constant for both trials.
- **4.** Connect the CBL 2 to the calculator using the I/O unit-tounit cable.
- **5.** Plug the TI temperature sensor into Channel 1 (CH 1) on the CBL 2.
- **6.** To launch the DATAMATE program, press the A key, select **DataMate** and then press e to view the DataMate screen.

Note: DataMate may be listed under Programs (press p).

- **7.** The DataMate screen changes to the Main Screen. Select **1:SETUP.** Then, select **CH1.** Select **1:TEMPERATURE**  and **4:STAINLESS TEMP(C).** If you are using a different temperature sensor, select the appropriate item from the menu. Last, select **1:OK** to return to the Main Screen.
- **NOTES:** The calculator may identify the temperature probe for you.

The flexible TI temperature sensor is the same as the stainless steel.

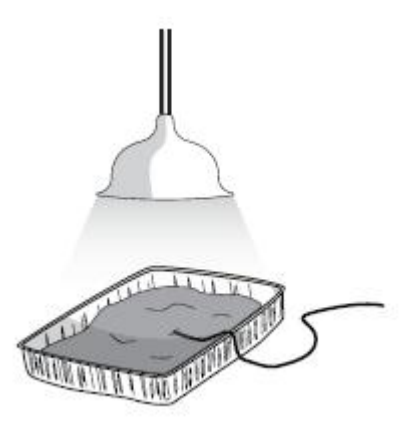

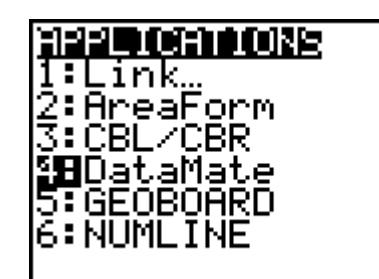

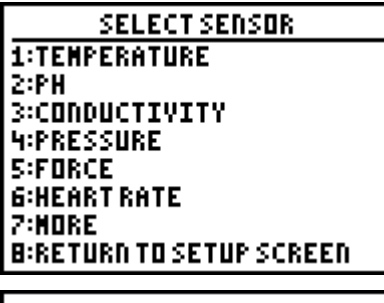

TEMPERATURE 1:DIR CONNECT TEMP(C) 2:DIR CONNECT TEMP(F): **3:EXTRALDNGTEMP(C)** 4:STAINLESS TEMP(C) S:STAINLESS TEMP(F) **G:THERMOCOUPLE(C)** 

**Timiddlegrades.com** Science

**8.** Press ; to select MODE. Press e and then select **2:TIME GRAPH.** Press **2:CHANGE TIME SETTINGS.** For **ENTER TIME BETWEEN SAMPLES IN SECONDS,** enter **30**. Press e. For **ENTER NUMBER OF SAMPLES,** enter **11**. Press e. The **TIME GRAPH SETTINGS** screen reappears, showing the new settings. The value for **EXPERIMENT LENGTH** automatically changes to **330** for these trials. Select **1:OK** twice to return to the Main Screen.

## **Data Collection**

- **1.** Bury the end of the temperature sensor 0.5 cm below the surface of the dry sand.
- **2.** Place the heat lamp 20 cm above the tray of sand.
- **3.** When you are ready to begin, select **2:START.** The CBL 2 beeps twice and displays a graph with the temperature in  $\degree$ C in the upper right corner. At the end of each 30 second interval, a data point is plotted.
- **4.** Continue to hold the sensor in the dry sand. After 11 data samples are collected from the sensor and plotted, the CBL 2 beeps twice and the line graph is displayed. It will take 5  $\frac{1}{2}$ minutes.
- **5.** Use the arrow keys (< and >) to move the cursor to each data point and record the values in the table and sketch the graph on your worksheet.
- **6.** Repeat steps 1–5 for the tray of wet sand. Sketch both graphs on the same set of axes.
- **7.** To exit from the DATAMATE program, press e to return to the Main Screen. Select **6:QUIT**  and press e.
- **NOTE:** If you have two temperature sensors, data can be collected in one trial using CH1 and CH2. Note which sensor is in which pan of sand.

# **Extension Activity**

Try the same experimental procedure with a different type of soil. Are the results the same?

# **Discussion Notes**

Discuss the effects of evaporation in other environments. Many animals take advantage of the cooling through evaporation to lower their body temperatures. The evaporation of water from skin results in lowering the body temperature. Dogs pant to evaporate water from their tongues thereby lowering their body temperature.

The dampness of soil in a specific habitat affects the temperatures in that area. In a habitat with damp soil, the temperature of the area would probably be cooler than a similar habitat with dry soil.

TImiddlegrades.com Science

# **Worksheet Answers**

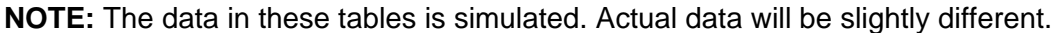

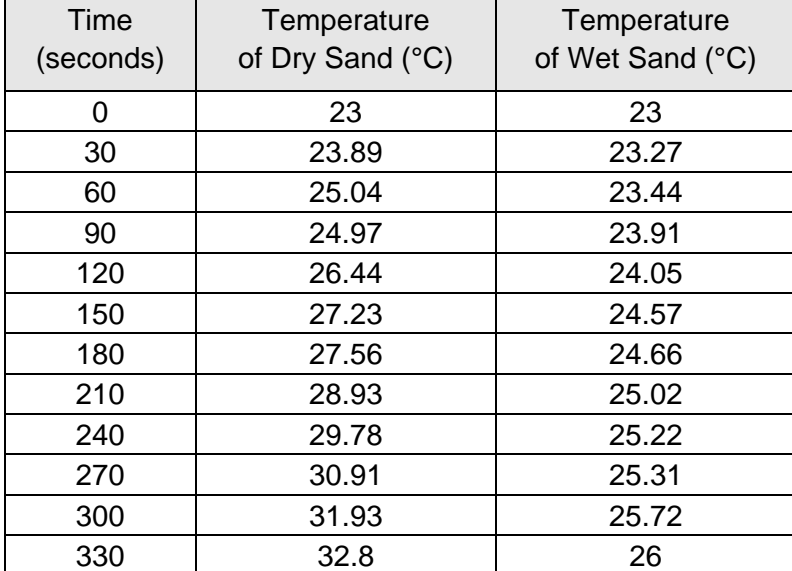

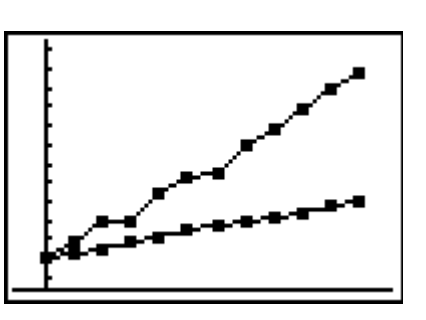

- **1.** The slopes of the lines on the graph represent the rate of heating of the sand.
- **2.** The positive slope indicates that the temperatures of the sand increases with time. The steeper slope of the dry sand indicates that the rate of heating is faster than the wet sand with the less steep slope.
- **3.** The *y*-intercept represents the initial temperatures of the trays of sand.
- **4.** Water keeps the temperature of the sand cooler for longer.
- **5.** Answers will vary. Answers using sample data: Dry sand 9.8°C, Wet sand 3°C
- **6.** Dry; wet

# **TI-Navigator™ Extension Activity**

- **1.** Load the **SciAct09\_RatesOfChange.act** activity settings file. Students will see a scatter plot in Activity Center. Each data point is labeled with a letter. Tell students that the *x*-axis represents time in seconds and the *y*-axis represents temperature.
- **2.** Use **Quick Poll** (with Open Response) to ask:
	- Between which set of points does the rate of change appear smallest? (A through D)
	- Between which sets of points does the rate of change appear greatest?(G through J)

Have students list the first and last point, without any symbol in between. This will aggregate the data.

- **3.** The rate of change between points E and F is 4 degrees per second. Have students use this information to guess the rate of change between other points. Collect guesses via **Quick Poll.**
- **4.** Challenge students to tell a story that could be represented by this data. You can let the axes represent variables other than time and temperature.

**The Set of Science Science Science Science** Science

## **Appendix – Transferring DataMate™**

**The DataMate software comes already loaded on the CBL 2™. Before you use the CBL 2 for the first time, you must transfer the DataMate software to the TI-73 Explorer.** 

To transfer DataMate to a TI-73 Explorer, follow these steps:

- **1.** Connect the TI-73 Explorer to the CBL 2 with the I/O init-to-unit link cable.
- **2.** Put the calculator in RECEIVE mode.
	- a. Press A.
	- b. Press > to select RECEIVE
	- c. Press e.
- **3.** On the CBL 2, press TRANSFER. The program or App is transferred and appears in the calculator's list or application list.
- **4.** When the transfer is complete, press ` î on the calculator.

Need Help?

Contact Texas Instruments:

http://education.ti.com

ti-cares@ti.com

1-800-TI-CARES